## 〈ひろぎん〉ビジネス Web サービス「電子証明書」発行・更新の手引き (Microsoft Edge・Google Chrome ご利用の場合)

「電子証明書」の発行により、お客さまが「〈ひろぎん〉ビジネスWebサービス」を使用するパソコ ンが特定されますので、実際にご使用になるパソコンで発行操作を行ってください。

- ※パソコンのご利用環境によって、本手引きとは一部異なる画面やメッセージが表示される可能性がございます のでご了承ください。
- ※使用されるパソコンを変更する場合、マスターユーザまたは管理者ユーザにより、パソコンを変更するユーザ の電子証明書失効操作を行ってください。その後、新しいパソコンにて発行操作を行ってください。

※電子証明書には有効期限がございますので、有効期限前に更新操作を行ってください。有効期限内に更新され る場合は、7ページ「電子証明書の更新について」の手順からお進みください。有効期限切れとなった場合は、 証明書失効の上、再度発行いただきます。証明書発行アプリをすでにダウンロード済みの場合は、4ページ「2. 電子証明書の発行」からお進みください。

<電子証明書の発行> 1~6 ページ

1.証明書発行アプリのダウンロード ※IE から電子証明書を発行する場合は証明書発行アプリのダウンロードは不要です

2.電子証明書の発行

3.ログイン

<その他> 7~9 ページ

電子証明書の更新について

#### 証明書発行アプリ自動更新について

#### <ご注意事項>

\*電子証明書方式において「ログイン ID」は電子証明書の発行時(再発行を含む)に必要となります。「ログインパス ワード」はサービス利用時に毎回ご入力いただきます。

\*電子証明書の有効期間は、発行日から1年間です。期限切れになる40日前·10日前に、更新手続きのご案内メー ルを送信しますので、その際は更新手続きを行ってください。

\*ログイン ID・ログインパスワード等は、お客さまがご本人であることを確認するための重要な情報です。第三者に推 測されないために、生年月日・電話番号・貴社名等に関連した数字や文字の利用は避け、第三者に知られることのな いよう厳重に管理してください。なお、「電子証明書」方式の場合は、「ログイン ID」は日常のお取引では利用いたし ませんが、パソコンの買い替えや電子証明書有効期限切れ等による再発行の際には「ログイン ID」の入力が必要とな りますので、お忘れにならないようご注意ください。なお、お忘れになられた場合は書面でのお手続きが必要となり ます.

## 1. 証明書発行アプリのダウンロード

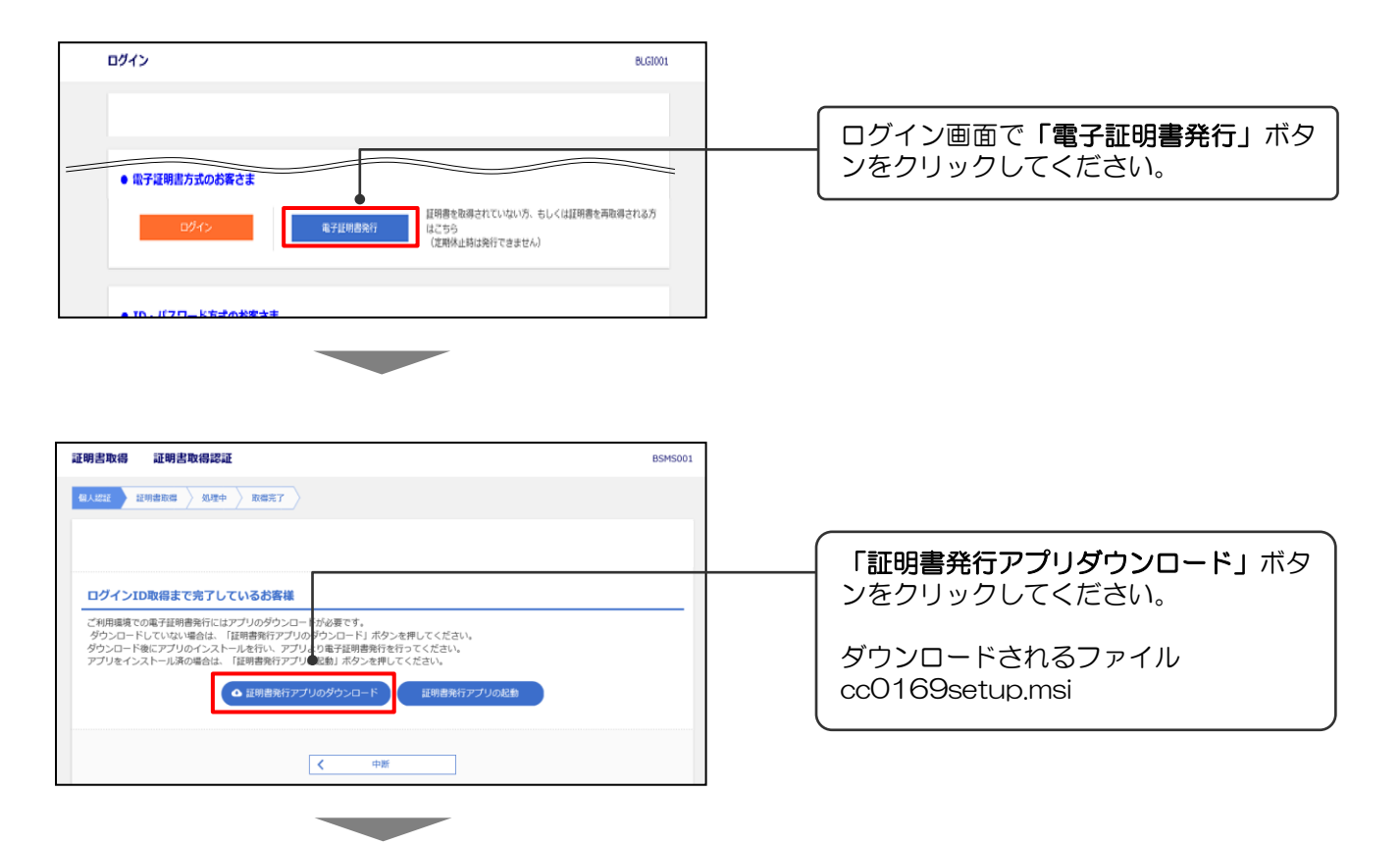

#### アプリのダウンロードにあたり、セキュリティ警告画面が表示されますが、「実行」や「保存」等を選択の うえ、お進みください

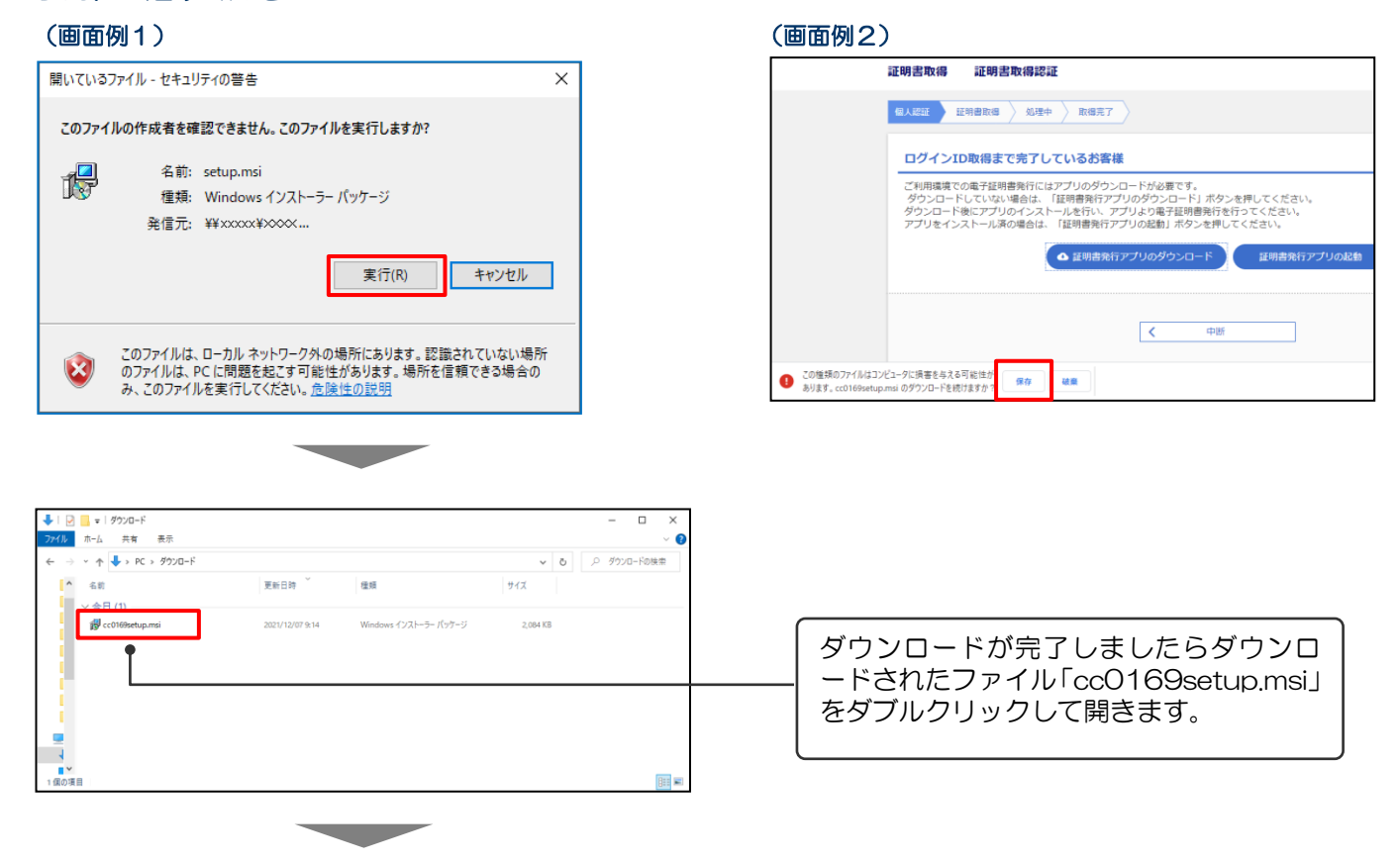

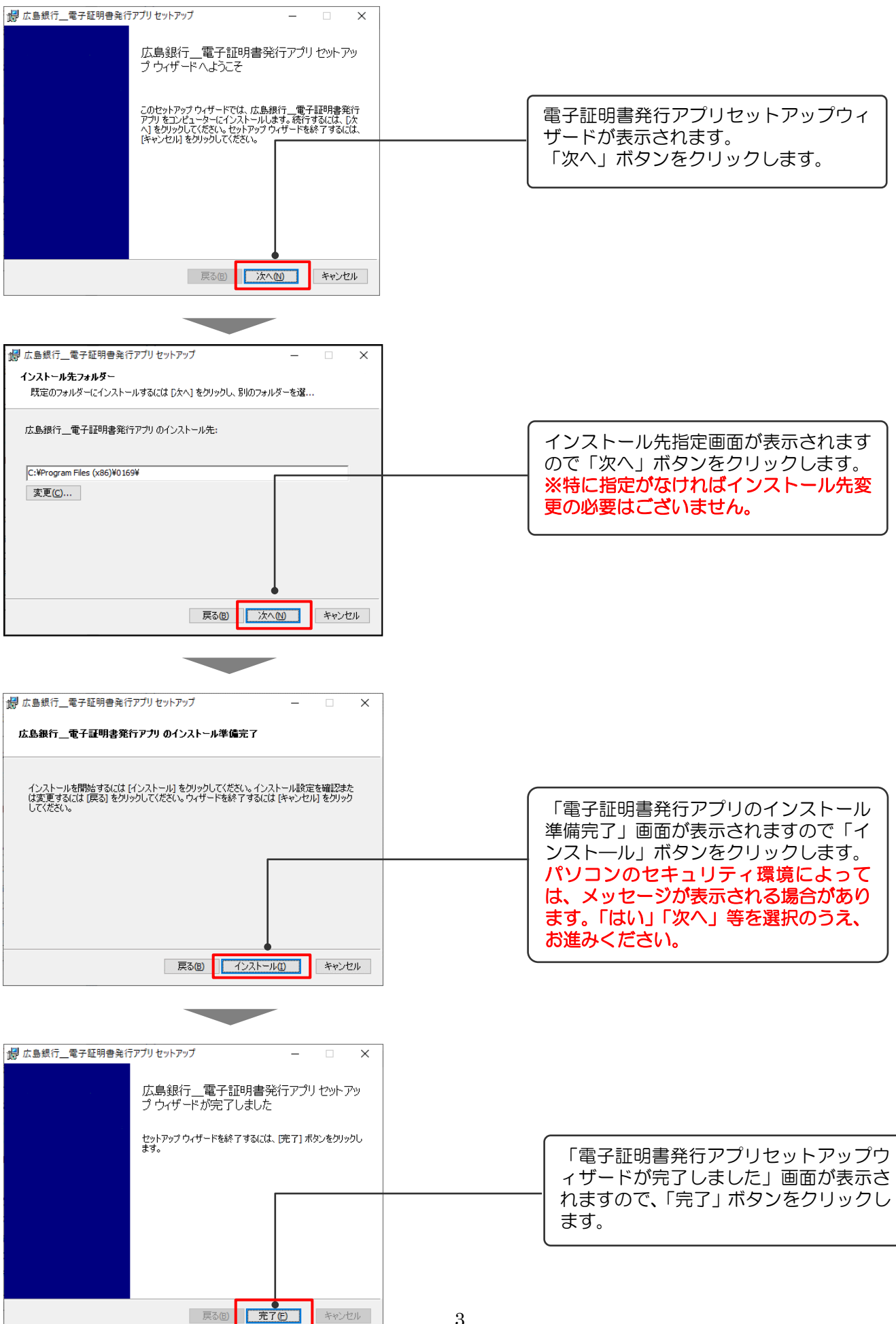

### 2.電子証明書の発行

## (Windows10 の場合)

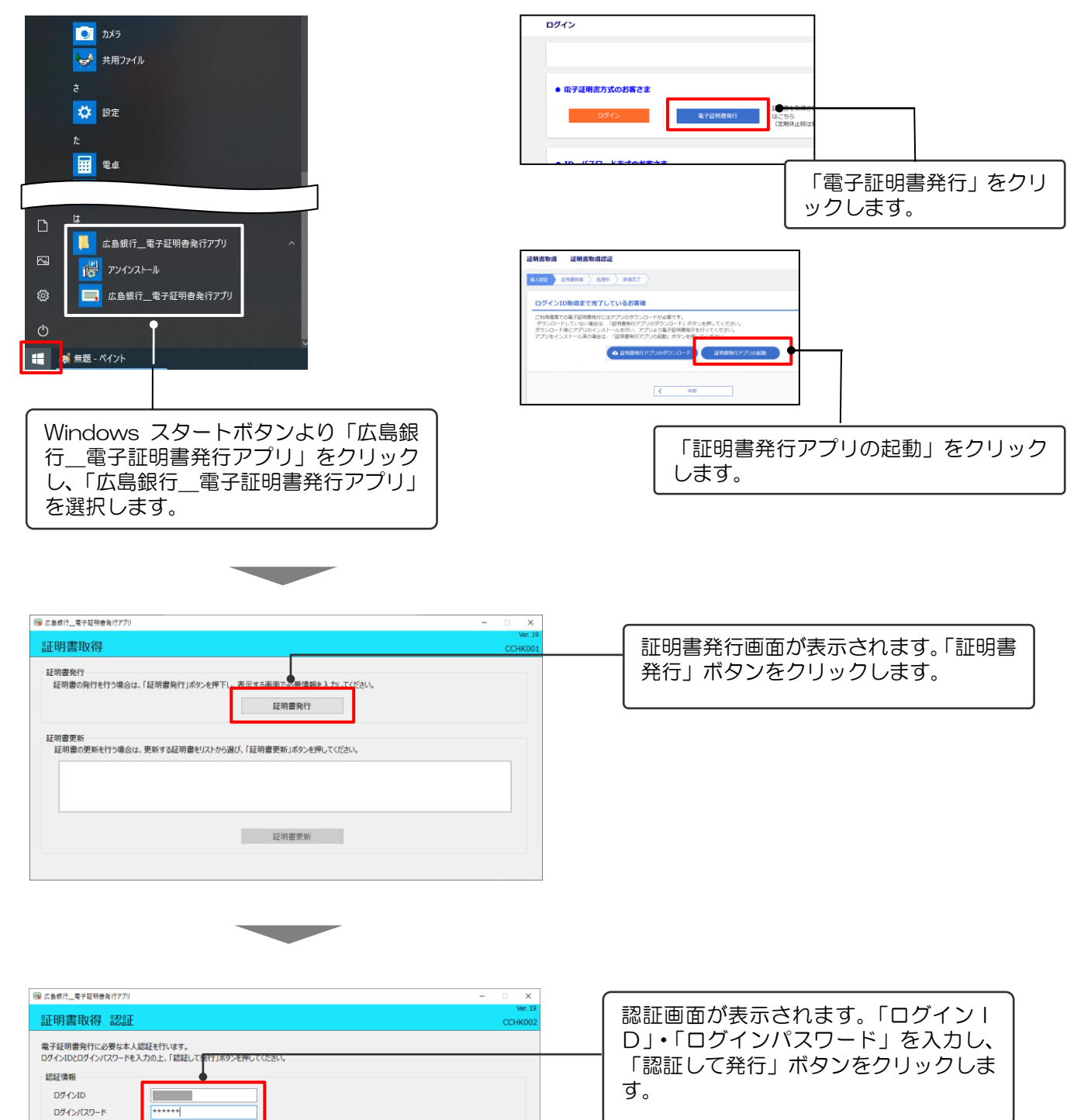

#### ・直接アプリを起動する場合 ・ログイン画面から起動する場合

認証して発行 | 戻る

**Contract** 

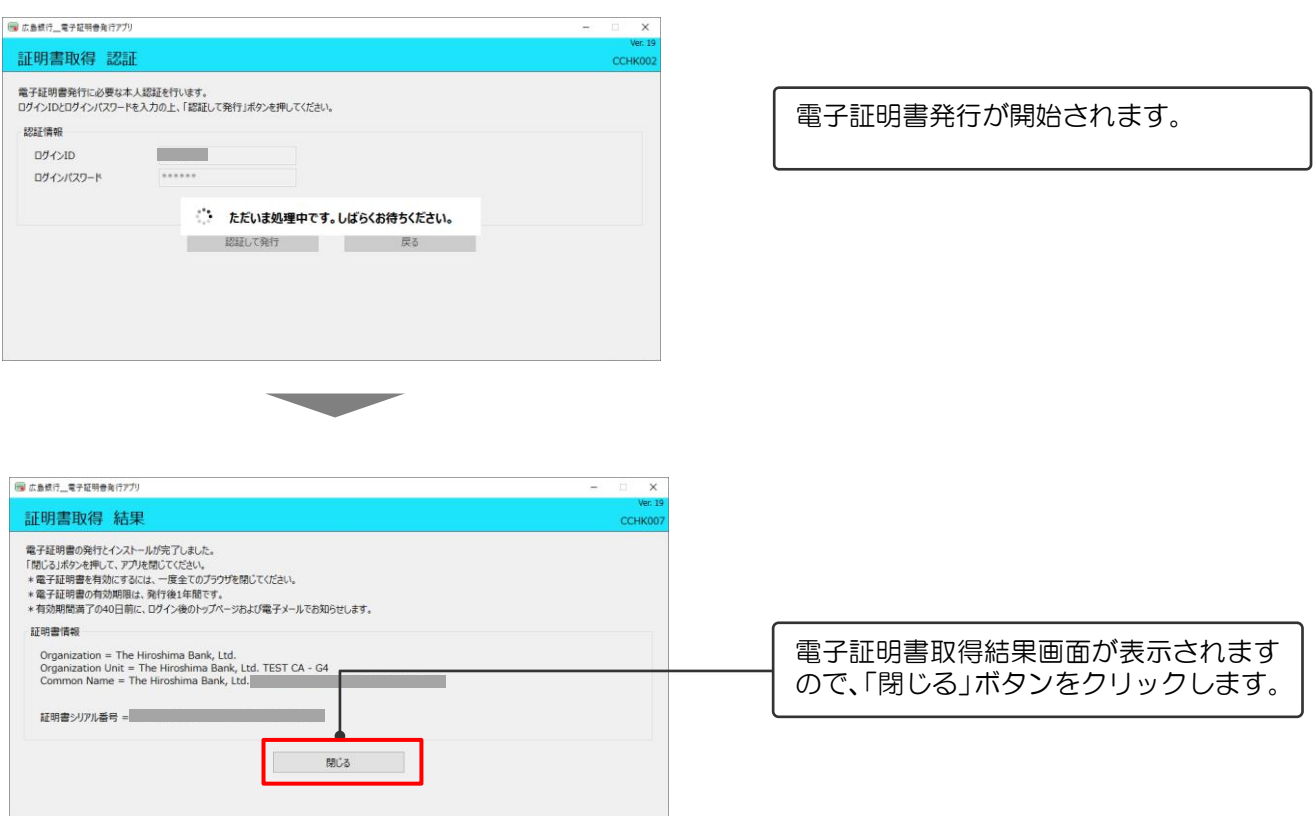

#### 電子証明書の発行は以上です。 続いてログイン画面からログインします。

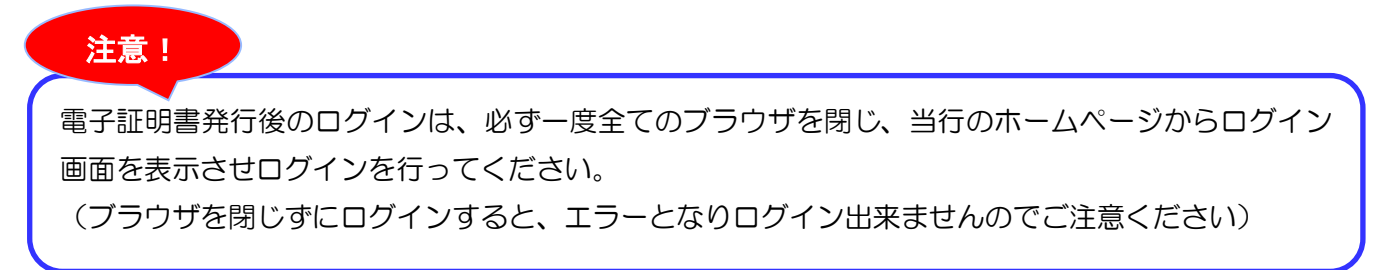

## 3.ログイン

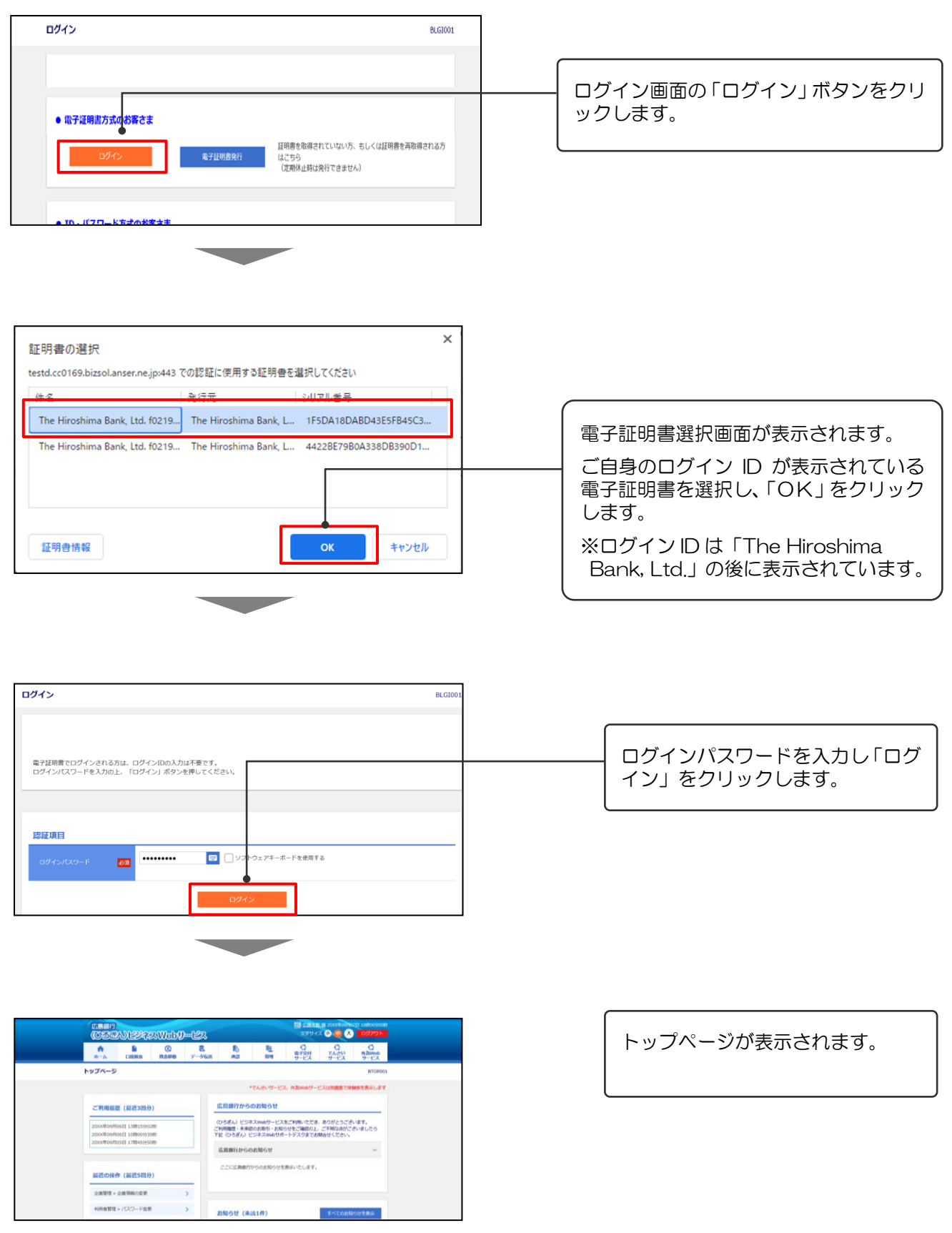

### ● 電子証明書の更新について

(Windows10 の場合) アプリを起動する場合

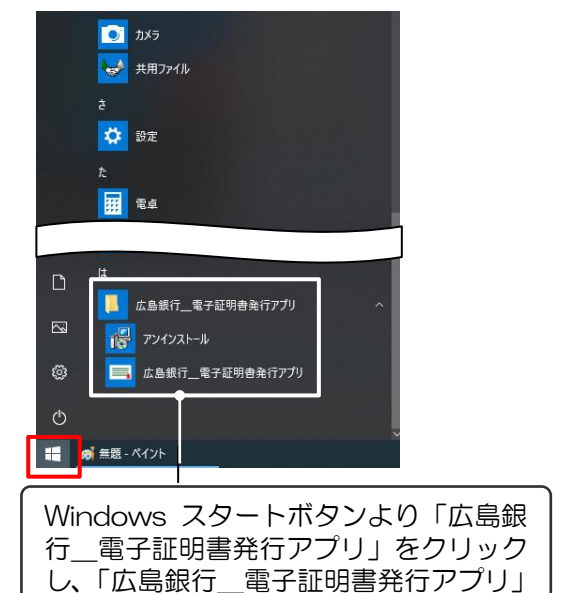

# ・直接アプリを起動する場合 いちゃく ビジネス Web サービスのトップページから

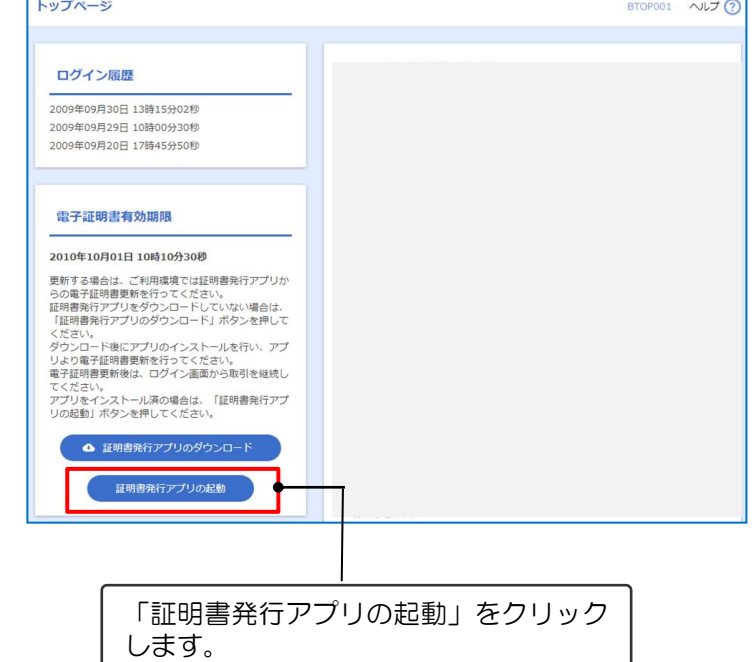

#### ・証明書更新選択画面から起動する場合

を選択します。

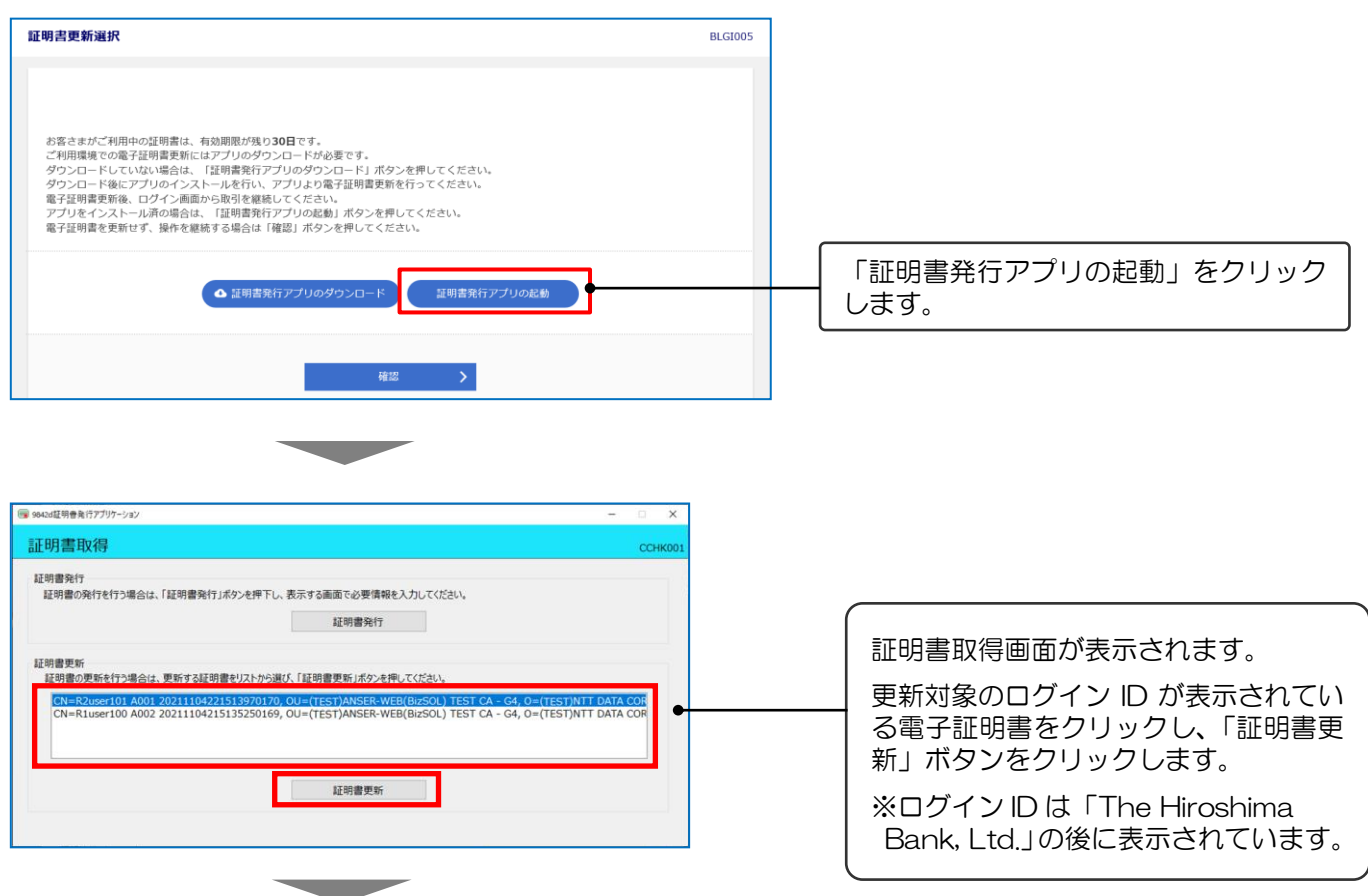

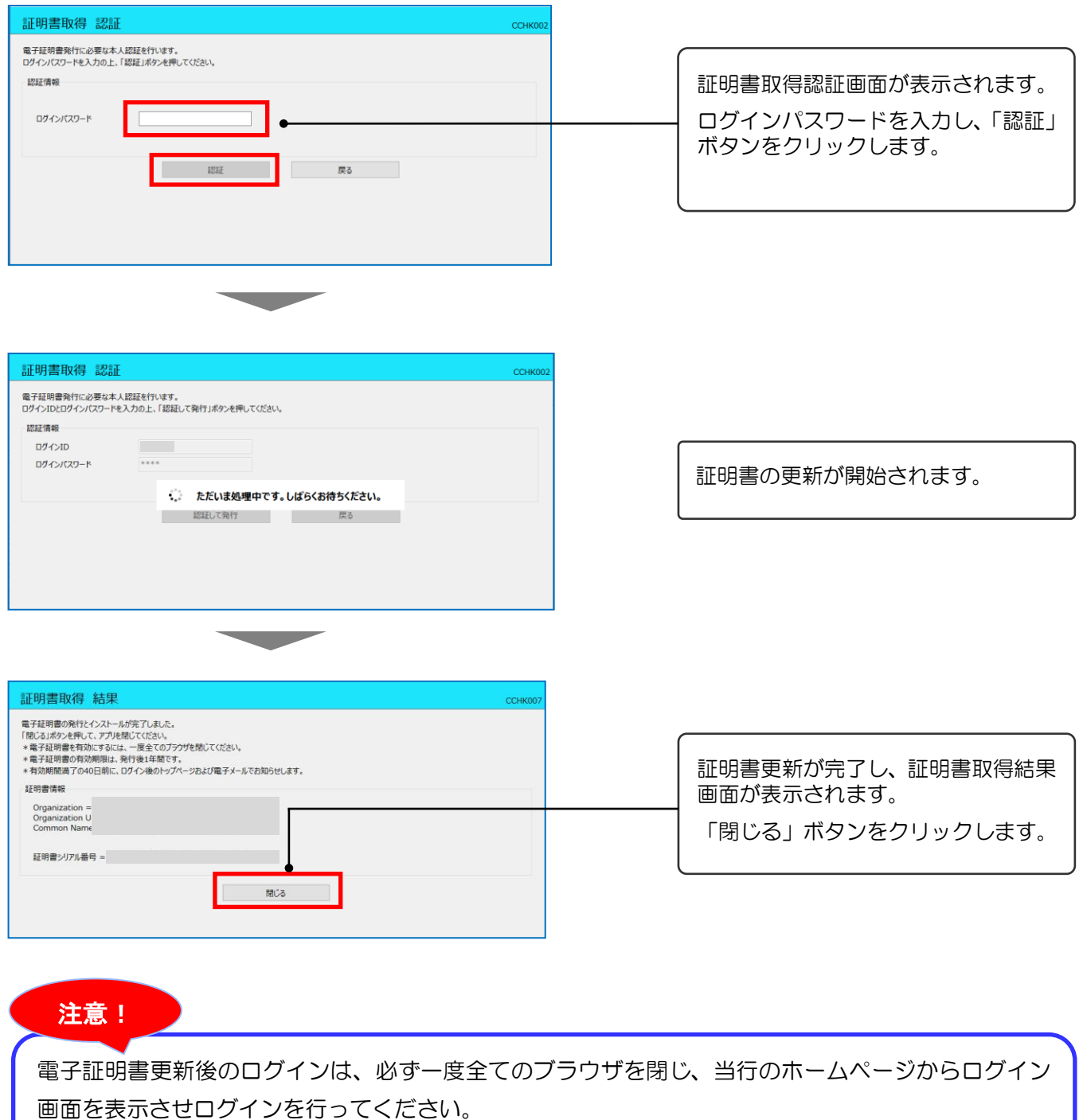

(ブラウザを閉じずにログインすると、エラーとなりログイン出来ませんのでご注意ください)

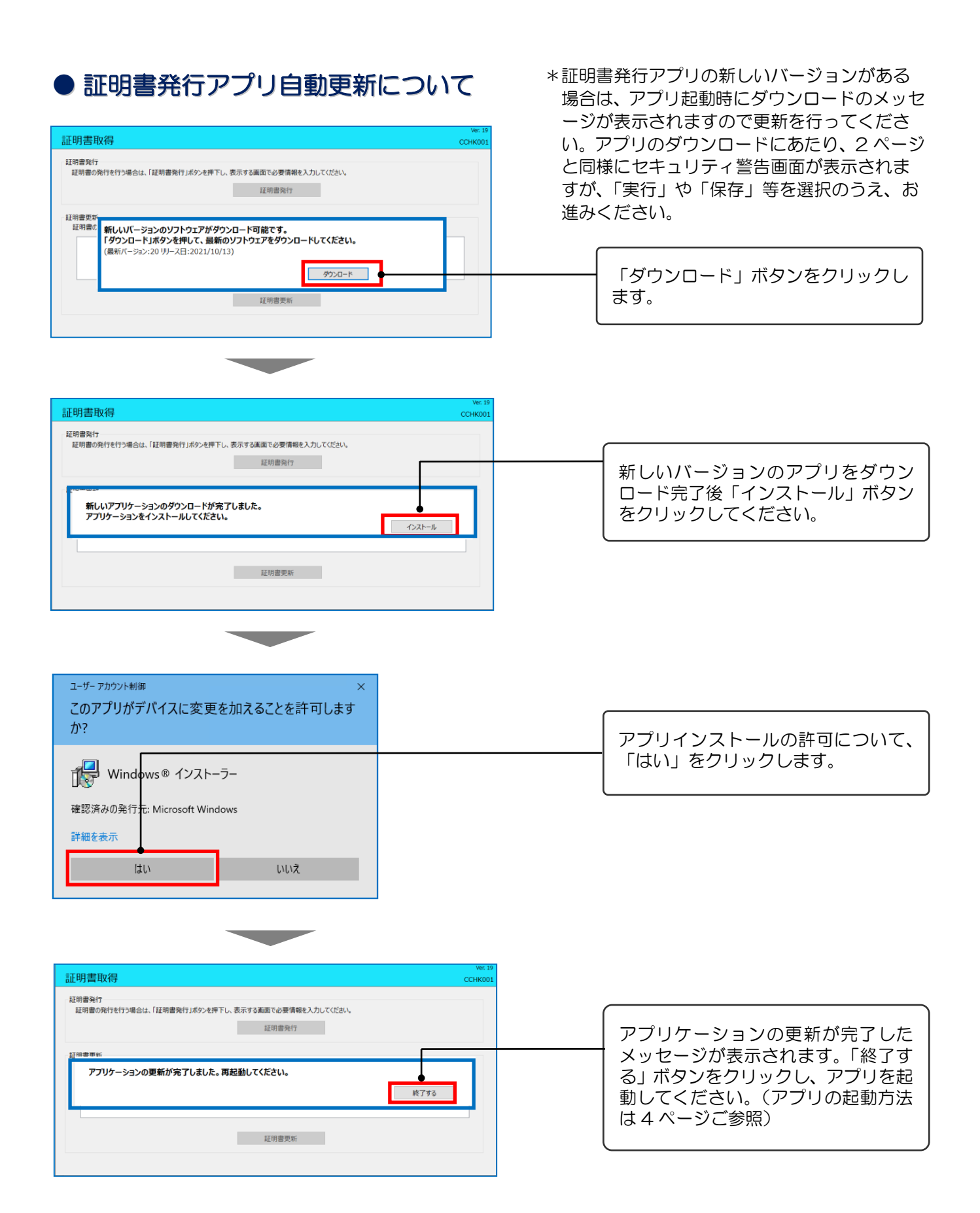